## **Pour fabriquer le dispositif « tirettes »**

Version pour application Word

Pour construire le document à projeter, le principe est de passer par l'insertion de formes.

Attention : il faut d'abord fabriquer les affiches portant les formes mises à l'étude (les « tirettes »). L'ordre est important : on commence par les tirettes avant de construire la fenêtre : C'est la dernière forme construite qui prime : il faut ce soit la fenêtre. Sinon, les tirettes masqueraient la fenêtre.

## **Marche à suivre :**

1 - Choisir le traitement de texte Word

Ouvrir un nouveau document

Commencer par ouvrir un espace suffisant sur la page en faisant « retour à la ligne » sur toute la page.

2 - Puis cliquer sur l'onglet « insertion » Cliquer sur l'onglet « texte » Un petit menu s'ouvre – cliquer sur « zone de texte »

Vous pouvez alors dessiner une affiche dans laquelle inscrire la série de formes que vous souhaitez. Songez à laisser suffisamment d'espace entre les différentes formes. Chaque forme se déplace facilement dans la page une fois qu'on l'a sélectionnée.

le l' la les

3 - Reprendre les opérations à partir du point 2 pour créer les autres tirettes.

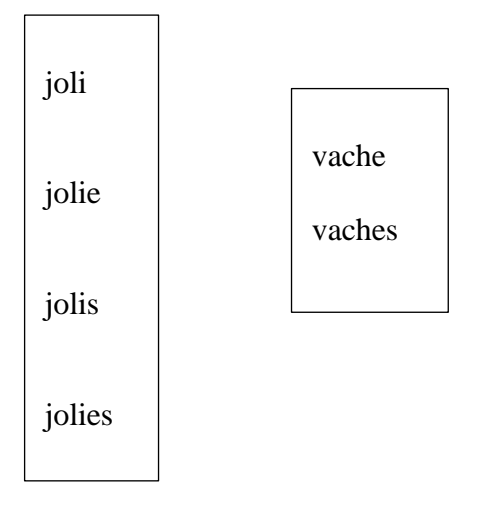

4 – Reprendre l'opération au point 2, afin de créer maintenant la fenêtre. Dessinez d'abord la barre :

5 – Sélectionnez la forme insérée. Trouvez la fonction « format de la forme » (souvent accessible derrière des chevrons horizontaux ou à partir d'un 'clic droit'). Une nouvelle barre d'outils s'ouvre.

Cliquez alors sur l'onglet « remplissage de la forme » et choisissez la couleur que vous souhaitez (ici : un gris clair)

Vous pouvez utiliser la fonction « copier » (raccourci sur Mac : cmd C) pour la dupliquer puis la coller (raccourci : cdm V).

6 – Reprenez l'opération au point 2, puis le point 5, afin de créer une case de bordure latérale

Dupliquez-la et placez les deux bordures. On peut sans difficulté accoler les différentes formes.

7 – Vous devez disposer maintenant d'un document ressemblant à cela :

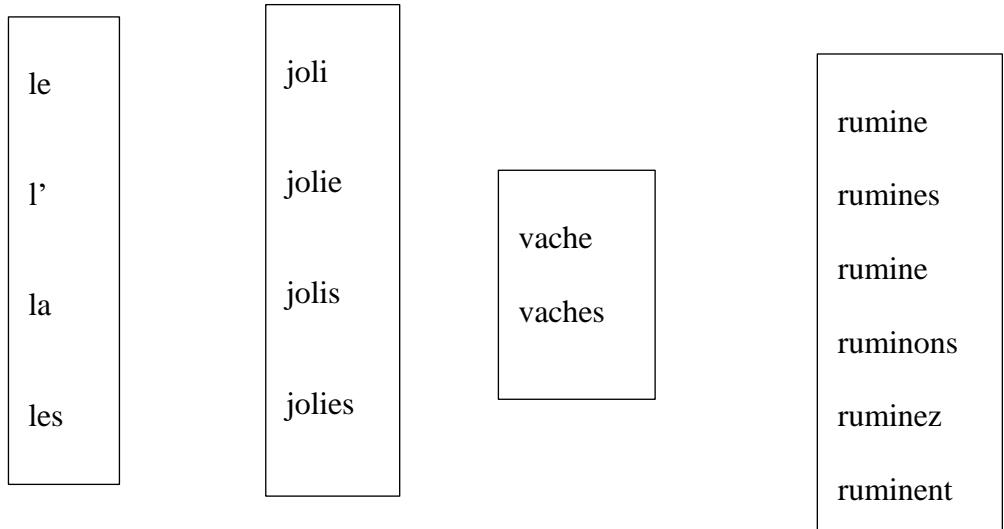

8 - Enfin, pour faire joli, vous pouvez effacer la bordure des quatre formes qui constituent la fenêtre.

Pour cela : sélectionner une des formes, cliquer dans le menu sur « format de la forme » puis, dans la barre d'outils qui s'affiche alors, sur « contour de la forme » puis sur « sans contour ». Recommencez pour les trois autres éléments constituant la fenêtre.

Vous pouvez maintenant faire glisser les tirettes comme vous voulez dans la fenêtre. Si vous avez bien commencé par construire les tirettes, vous pouvez afficher dans la fenêtre la série que vous voulez.

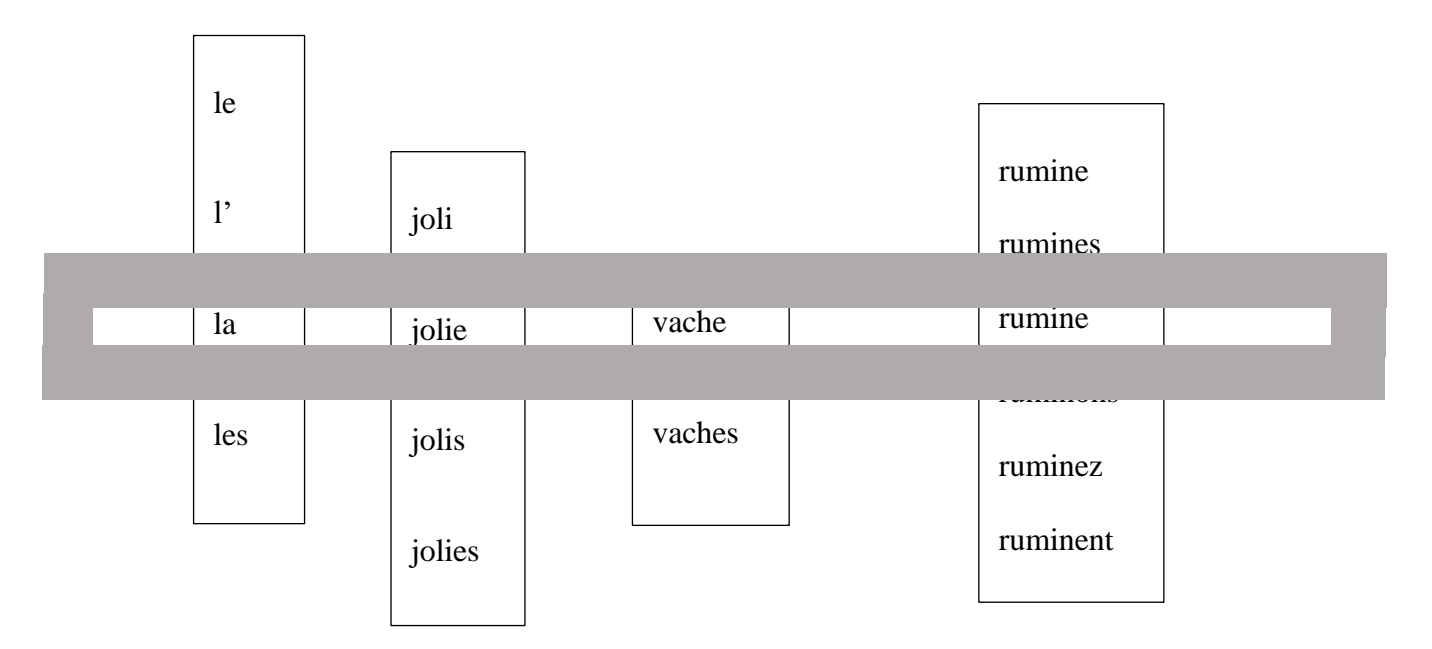

**Vous avez trouvé la construction longue et fastidieuse ?**

**Conservez votre document. Vous pourrez copier / coller tous les éléments pour un nouveau document !**

**N'oubliez pas : commencez par les tirettes avant de vous occuper de la fenêtre.**